# Adding POGO Visual Insights to Pilot

### **Prerequisites**

To add POGO Visual Insights to Pilot, you will need the following:

- An active TurfPro account
- The user ID and password for your TurfPro account
- A POGO Pro+ soil probe
- At least one POGO zone set up in your TurfPro account that has been sampled within the least 7 days
	- o *Note: after 7 days, TurfPro considers data collected with the POGO Pro+ to be old and will not send Visual Insights to Pilot. If this happens, a message that the sample data is older than 7 days will be displayed in Pilot where the Visual Insight should be. If this happens, use the POGO Pro+ and collect new samples.*

Pilot can only integrate with an active TurfPro account that has been set up with a property and one or more POGO zones.

To learn more about POGO, visit [www.pogoturfpro.com.](http://www.pogoturfpro.com/)

If you do not have a TurfPro account, you ca[n buy one here.](https://app.pogoturfpro.com/app/register)

If you have a TurfPro account but do not have a POGO Pro+ soil probe, you ca[n buy one here.](https://pogoturfpro.com/shop/pogo-pro/)

#### Overview

POGO Pro+ is a device used to collect soil data.

TurfPro is a cloud-based application that collects and analyzes data sampled with a POGO Pro+. The TurfPro analysis includes Visual Insights. Visual Insights are pictures to help visualize the sample data.

Pilot systems can be linked to your TurfPro account. Once linked, Visual Insights from TurfPro can be seen in the Pilot Command Center.

Linking your Pilot system with your TurfPro account is a two-step process.

- 1. Authorize your TurfPro account to share data with your Pilot system by activating the Hunter Pilot partner integration in TurfPro.
- 2. Associate POGO zones from TurfPro with subgroups in the Pilot system
	- a. *Note: A POGO zone is an area within a user-defined boundary within which soil sample data is collected. An example of a POGO zone is the green on hole 1.*
	- b. *Note: A subgroup in Pilot is the intersection of a Management group (Greens, Tees, etc.) and a Location Group (Hole 1, Hole 2, etc.). An example of a subgroup in Pilot is Hole 1 Greens.*

## Step 1 – Authorize TurfPro to Share Data with Pilot

To authorize data sharing, follow these steps:

- 1. Click the POGO menu item at the bottom of the Command Center menu.
- 2. Copy the POGO Site ID code shown by clicking the link labeled COPY SITE ID. The link will change to COPIED once the code is save to your Windows clipboard.
- 3. Click the blue LAUNCH POGO button to open the login page of your TurfPro account.

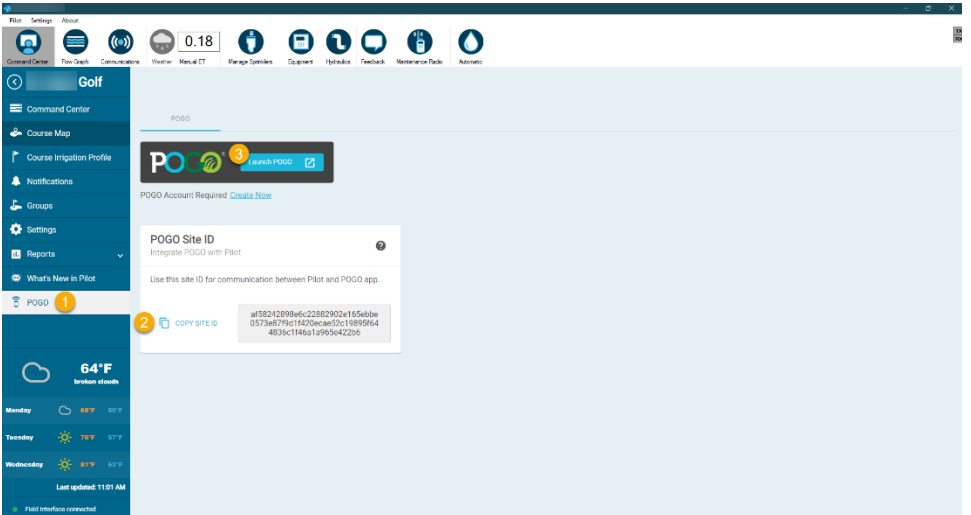

4. Log in using your TurfPro user ID and password.

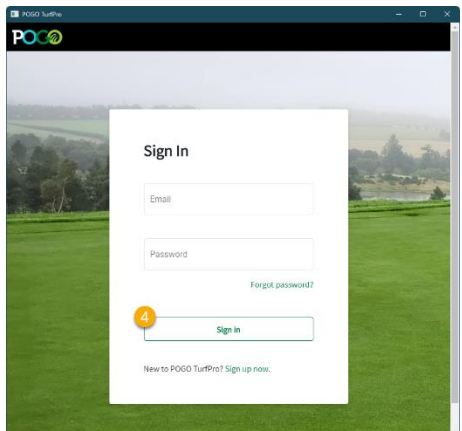

- 5. From the Home screen in TurfPro, click the Settings icon in the lower right corner of the Property button for the property being sampled.
	- a. *Note: More than one property can be set up in TurfPro. The Pilot partnership is associated with a TurfPro property. The TurfPro property associated with the Pilot system must be the one being watered by Pilot.*

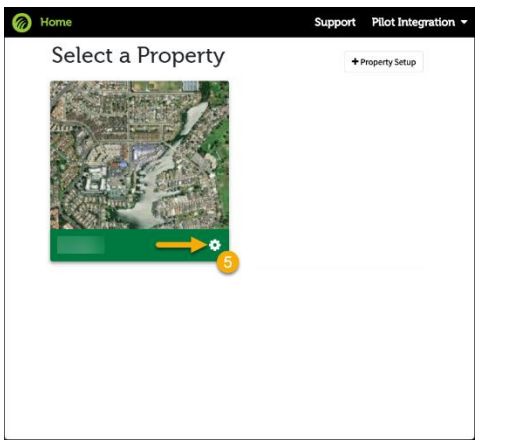

- 6. Using the menu on the left side of the screen, select PARTNERS.
- 7. In the list of available partners on the right, click the switch for Hunter Pilot to turn it on.
- 8. Click the text field labeled Pilot Site ID. With the mouse cursor in that field, hold the CTRL key on your keyboard and press the letter V to past the SITE ID copied in step 2. The code will be displayed. Click SAVE to finalize the partner integration.
- 9. Click the X in the upper right corner of the TurfPro window to close TurfPro.

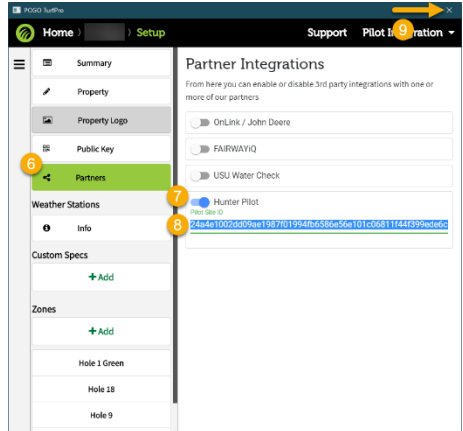

10. Pilot is now authorized to share data with TurfPro.

# Step 2 – Associate Pilot Subgroups with POGO Zones

To see Visual Insights in the Pilot Command Center, Pilot subgroups must be associated with POGO zones, so Pilot knows which Visual Insight to show.

The procedure for associating Pilot subgroups with POGO zones is described below. This procedure assumes the linked TurfPro account has a POGO Zone called Hole 18 that should be associated with the Hole 18 Greens subgroup in Pilot:

1. In the Pilot Command Center, click on any station on Hole 18 green and the properties page for that station will open.

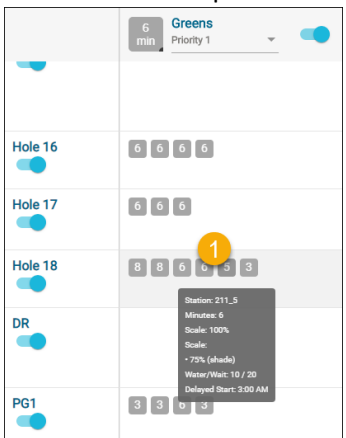

- 2. If the procedure authorizing Pilot to share data with TurfPro was completed successfully, there will be a POGO section at the bottom of the properties page.
	- a. *Note: If a POGO section does not appear at the bottom of the station properties window, the authorization process should be repeated. Please contact your Hunter representative if data sharing cannot be authorized.*
- 3. In the POGO section, click the POGO Zone dropdown. A list of all POGO Zones for the property authorized in your TurfPro account will be displayed. Select the POGO Zone to associate with all sprinklers in the same Pilot subgroup. In this example, Hole 18 was selected.

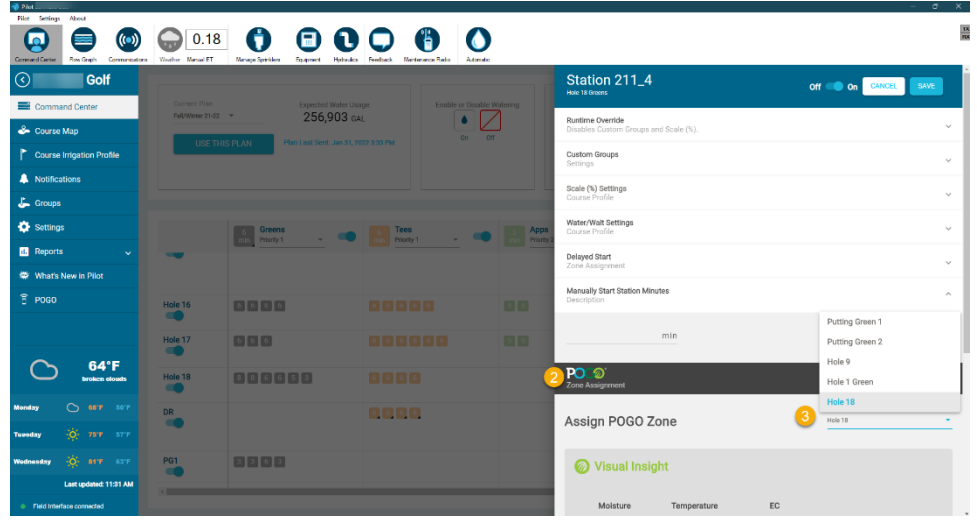

4. Once the zone association is made, Visual Insight data for the selected zone will be displayed. Pilot will remember the association and use it for any station in Hole 18 Greens.

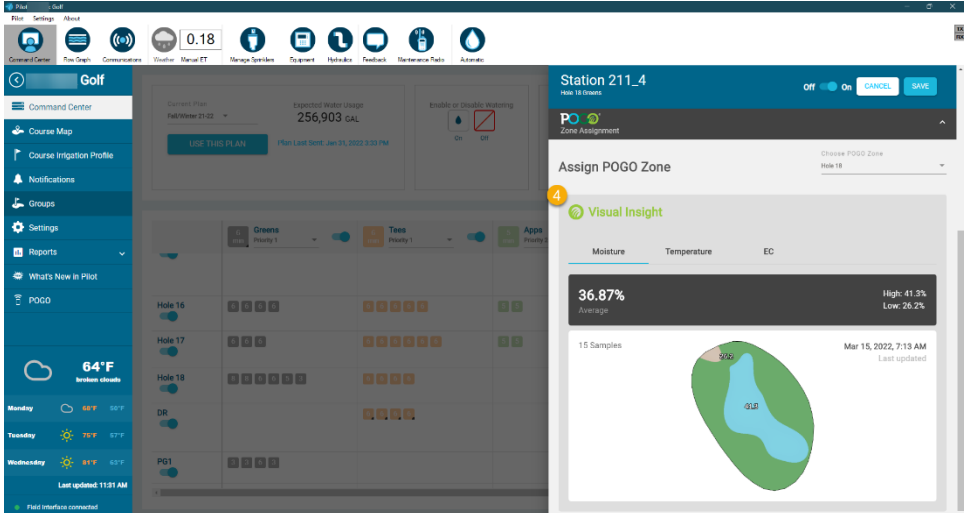

- 5. Repeat this process for any addition POGO zones in your TurfPro account.
	- a. *Note: This zone association can be changed at any time. If the wrong POGO Zone was selected, click the list and select the proper POGO zone. If you add new zones to your TurfPro system, they will appear in the zone list in Pilot next time you view it.*